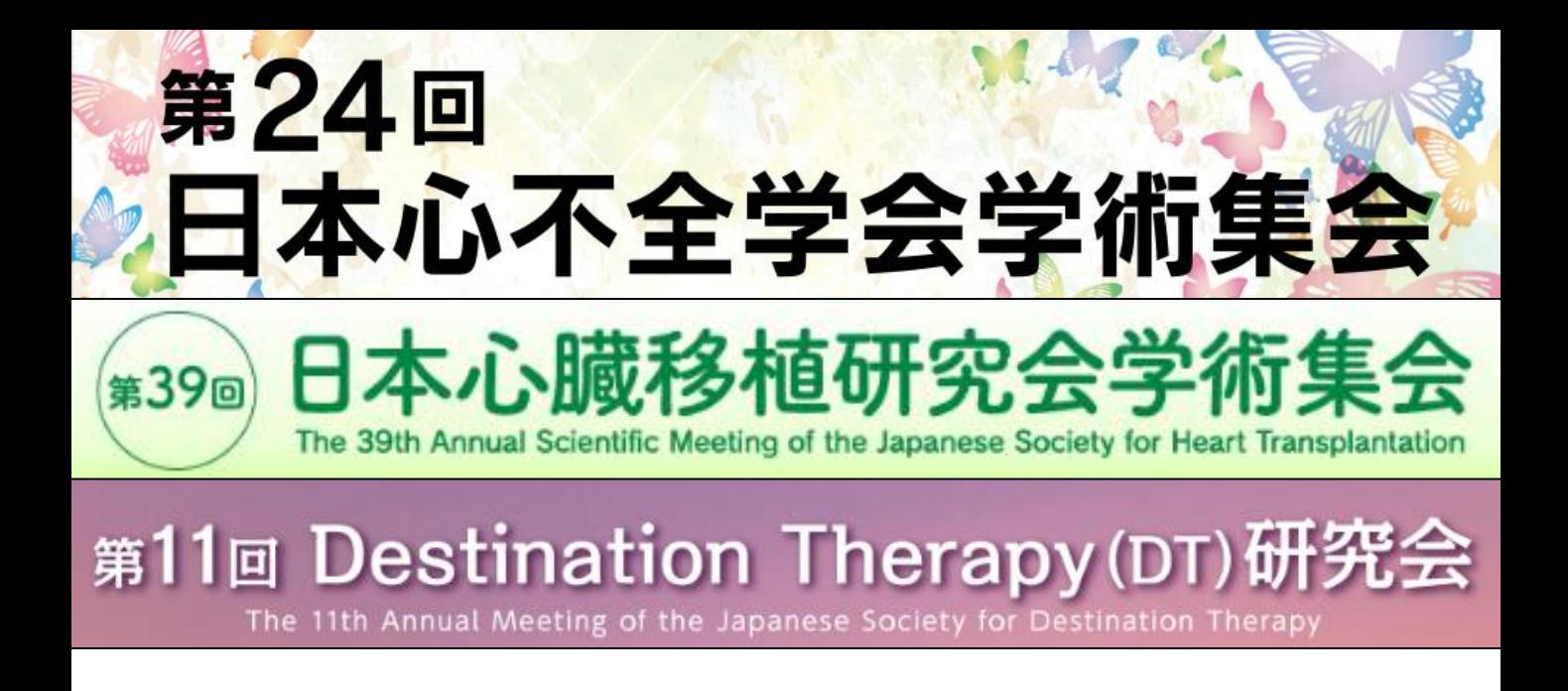

# 発言者(演者・座長)向け ZOOM マニュアル

目次 <STEP1>ZOOMダウンロード・・・・・・・・ page 2 <STEP2>ZOOMインストール・・・・・・・・ page 3 <STEP3>セッション会場入室前のご準備・・ page 4 <STEP4>セッション会場の入室方法・・・・ page 7 <STEP5>設定確認・・・・・・・・・・・・ page 9 <STEP6>講演時の注意事項と操作方法・・・ page10

### **<sup>&</sup>lt;STEP1<sup>&</sup>gt;** ZOOMアプリ(PC版)をダウンロードしてください ※ダウンロードされている方は<STEP2へ>

# **クライアントアプリのダウンロード**

①インストーラーは[、公式ホームページ](https://zoom.us/download#client_4meeting)(<https://zoom.us/>)で配布されています。 ホーム画面下部の「**ダウンロード**」をクリックします。

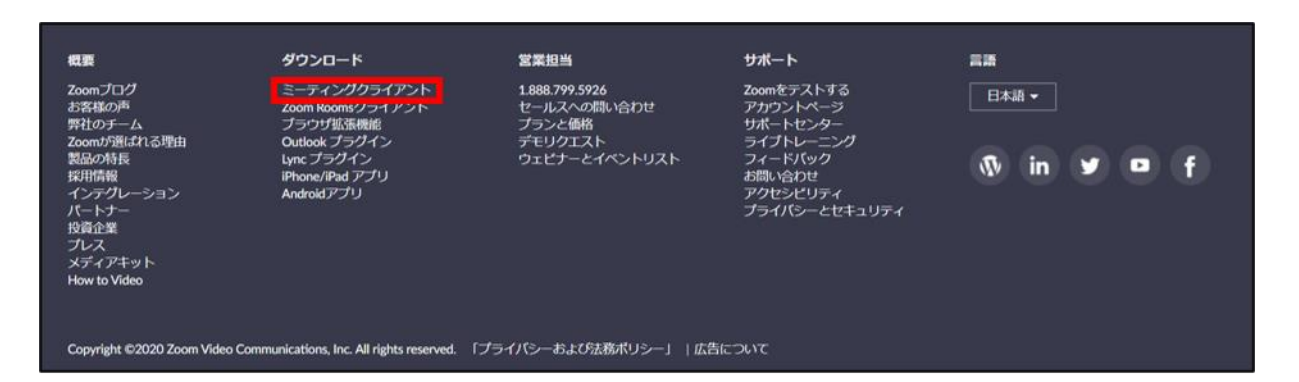

②上記にアクセスし、「ミーティング用Zoomクライアント」からダウンロードしてください

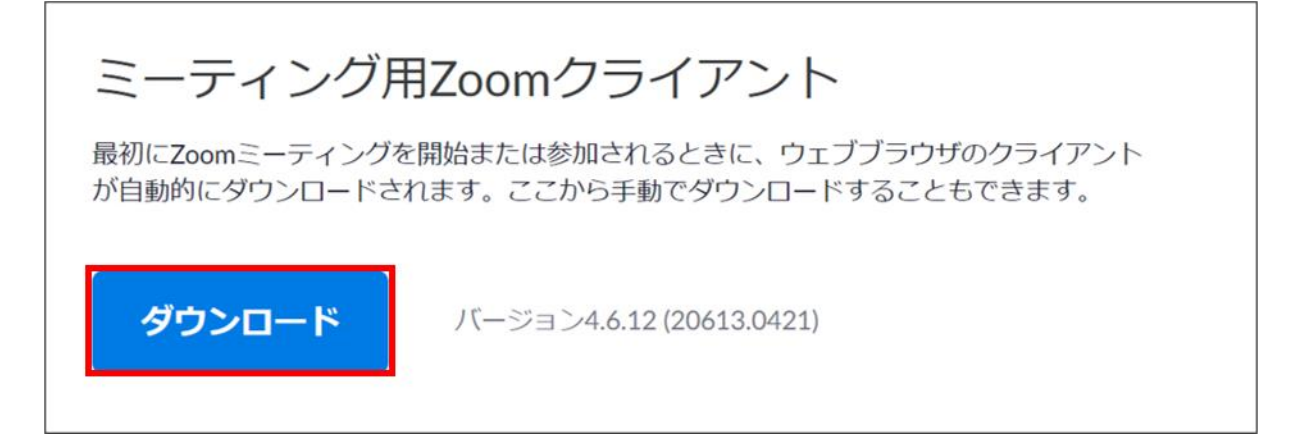

#### **サポートされるオペレーティングシステム**

MacOS 10.7以降を搭載のMac OS X Windows 7/9/8.1/10 SP1以降を搭載のWindows Vista SP3以降を搭載のWindows XP Ubuntu 12.04またはそれ以降 Mint 17.1またはそれ以降

Red Hat Enterprise Linux 6.4またはそれ以降 Oracle Linux 6.4またはそれ以降 CentOS 6.4またはそれ以降 Fedora 21またはそれ以降 OpenSUSE 13.2またはそれ以降 ArchLinux(64ビットのみ)

### **<sup>&</sup>lt;STEP2<sup>&</sup>gt;** ZOOMアプリ(PC版)をインストールしてください ※インストールされている方は<STEP3へ>

# **クライアントアプリのインストール**

①ダウンロードしたインストーラーを起動すると、インストールが始まります。 インストール自体に時間はかかりません。

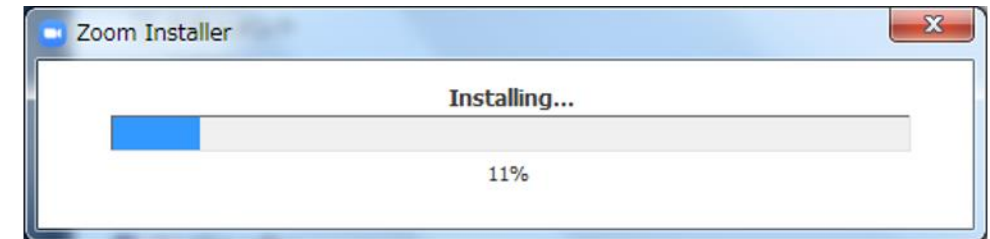

②サインインを選択

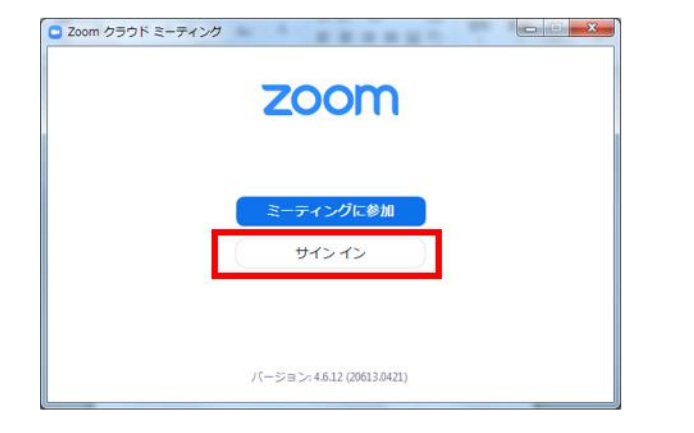

#### ③無料サインアップでメールアドレス登録

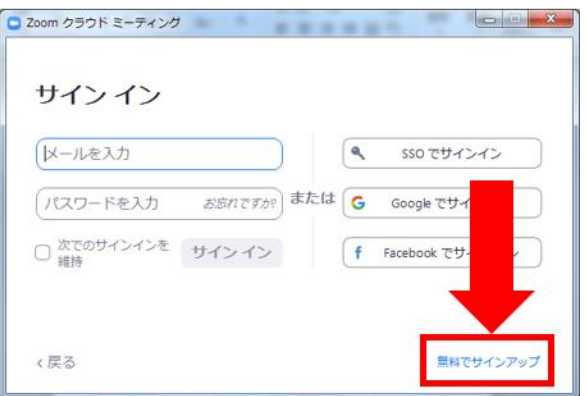

④入力したメールアドレスに有効化確認のメールが届くので、「アクティブなアカウント」をクリック

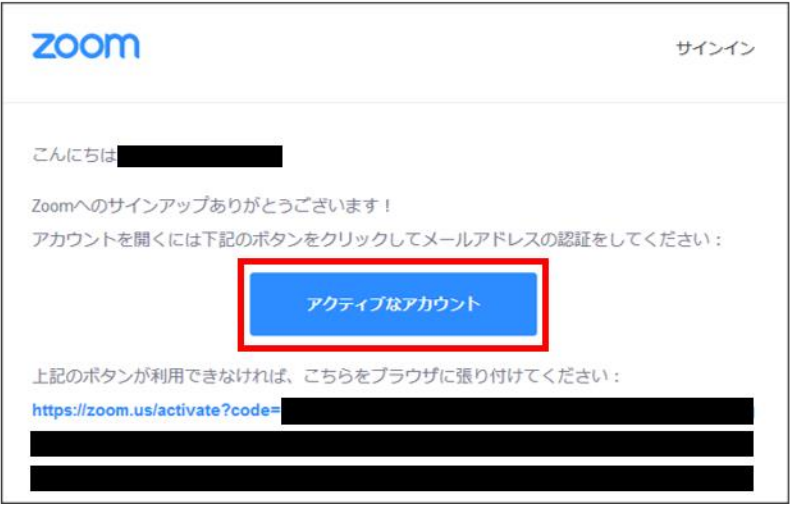

⑤ログイン情報を入力設定 ※友達を招待しますかと尋ねられるがスキップでOK

# **<sup>&</sup>lt;STEP3<sup>&</sup>gt;** セッション会場入室前のご準備 **入室前に、Zoomにサインインして、 ビデオテストとオーディオテストしてください**

#### ①ZOOMのアプリにサインインしてください

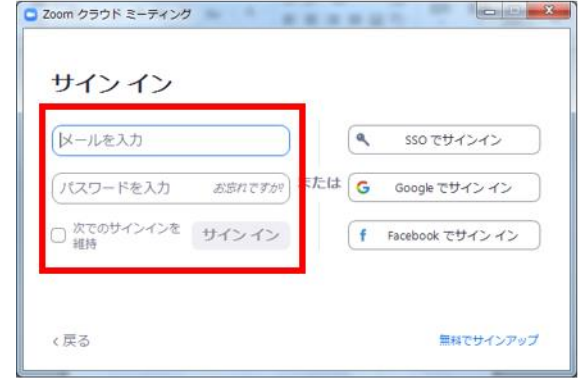

②設定(歯車アイコン)をクリックします

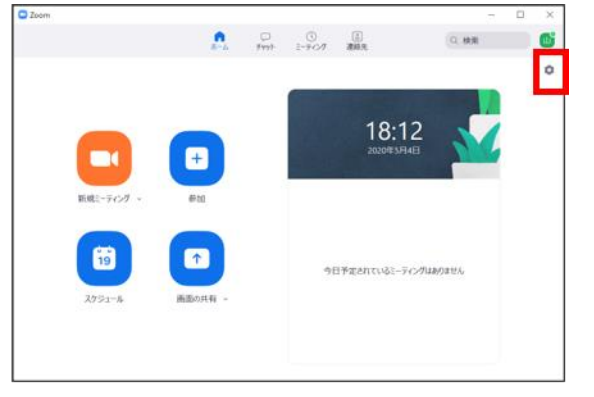

#### ③ビデオの設定をしてください

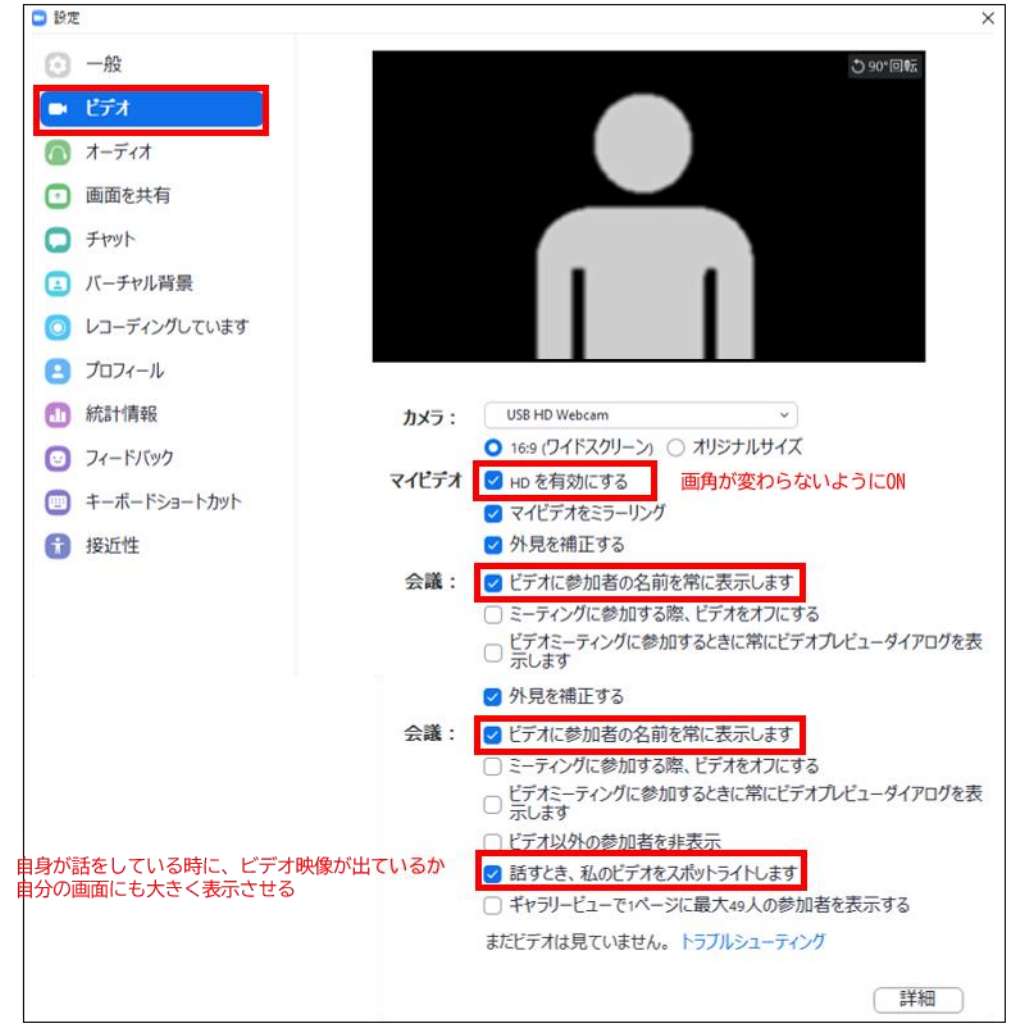

※外部のWEBカメラなどを利用されている場合は、カメラから選択して変更お願いします

④オーディオの設定をしてください

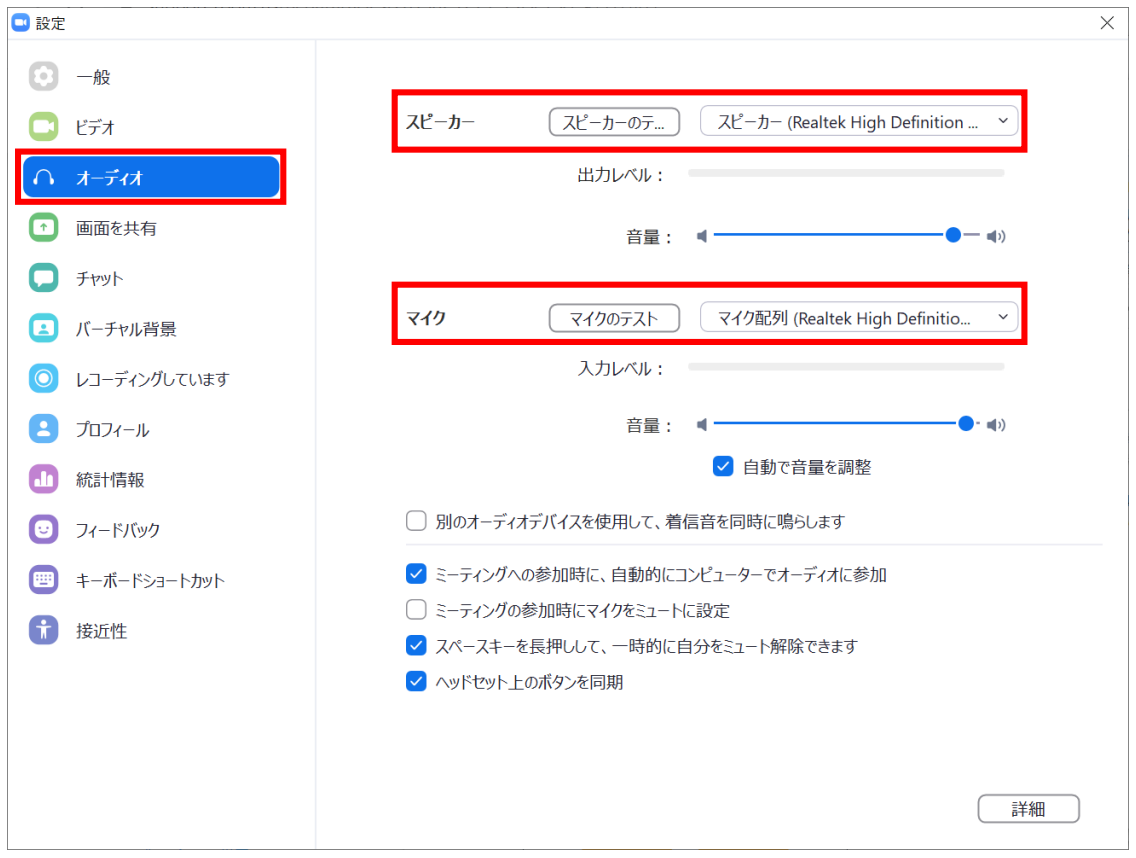

### 「スピーカーのテスト」で正常に音声が聞こえるかテストしてください 「マイクのテスト」で正常に自分の声が聞こえるかテストしてください

### ⑤画面を共有の設定をしてください

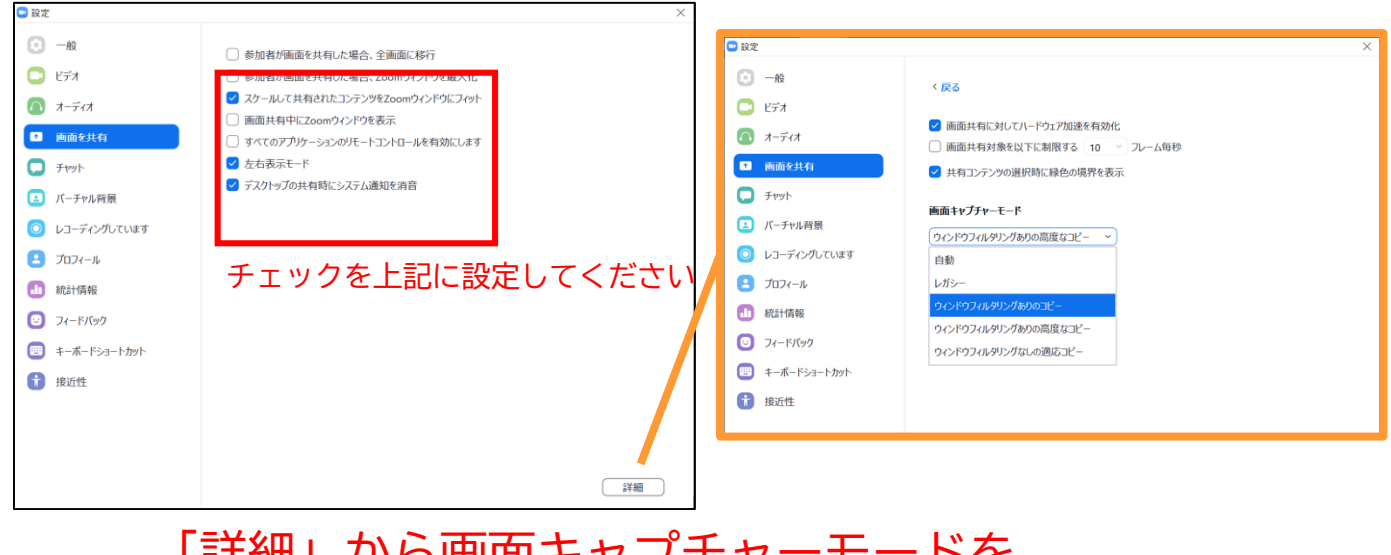

# 「詳細」から画面キャプチャーモードを 「ウィンドウフィルタリングありのコピー」を 選択してください。

#### ⑥接近性の設定をしてください

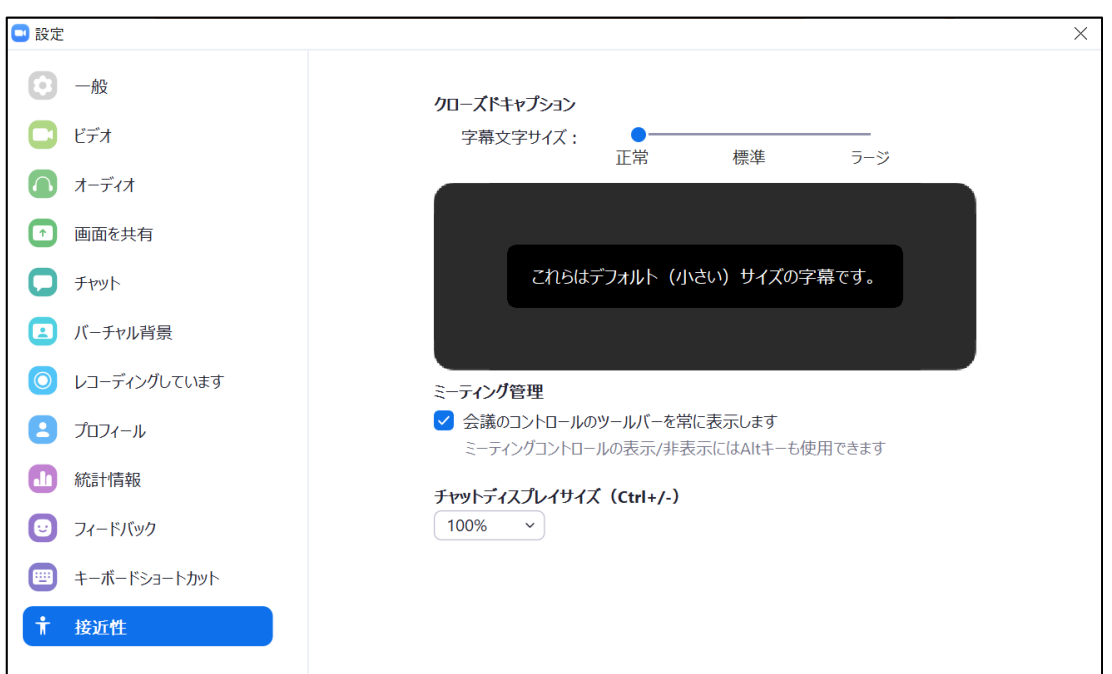

# **<sup>&</sup>lt;STEP4<sup>&</sup>gt;** セッション会場への入室方法

事前に運営事務局より ①事前打ち合わせ用のZoomミーティングのURL ②セッション会場となる本番ZoomウェビナーのURL を、メールにてお送りいたします。

該当セミナー開始時間の40分前までに、 ①事前打ち合わせ用のZoomミーティングのURL に入室してください。 →事前に接続テストならびに簡単なオリエンテーションを行います。

打ち合わせ後、 ②セッション会場となる本番ZoomウェビナーのURL に入室してください。 →入室後、「手を挙げる」ボタンを押してください。

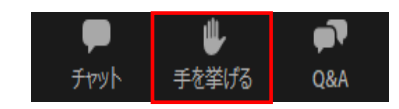

#### ①ZOOMのアプリにサインインしてください

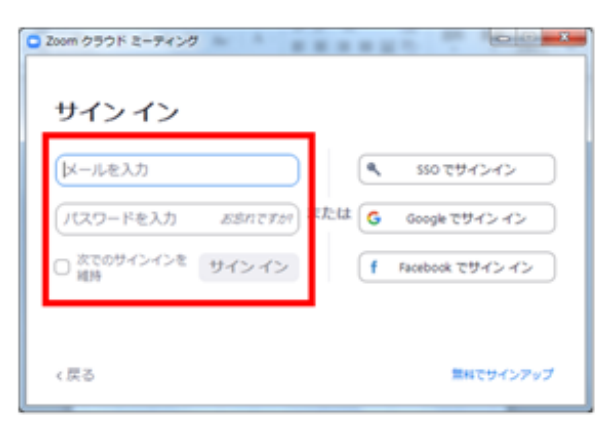

②メールのURLを開いて、下記をクリック

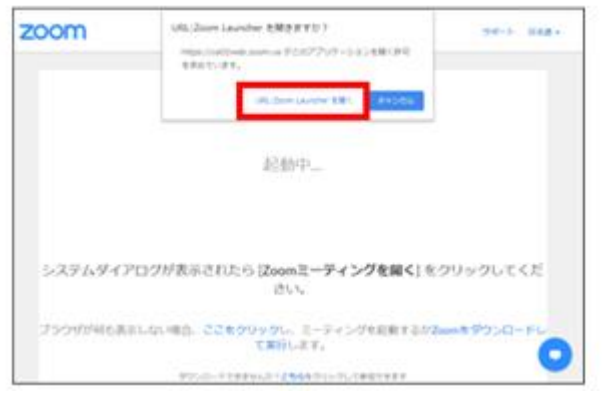

※ZOOMをインストールしていない方はSTEP1に戻り インストールをしてください

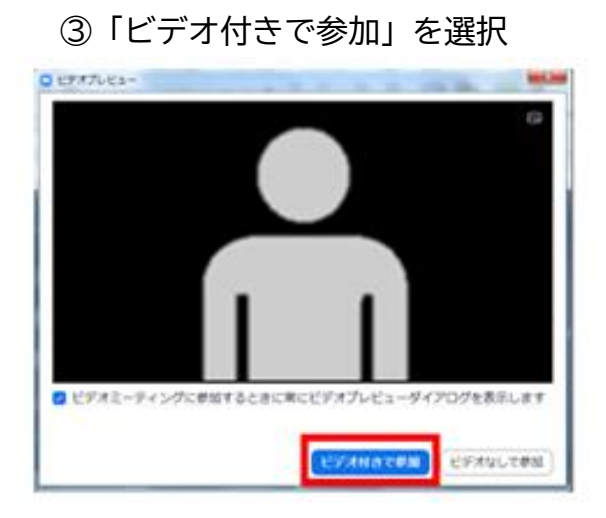

#### ③「ビデオ付きで参加」を選択 ④「コンピューターでオーディオに参加」 を選択

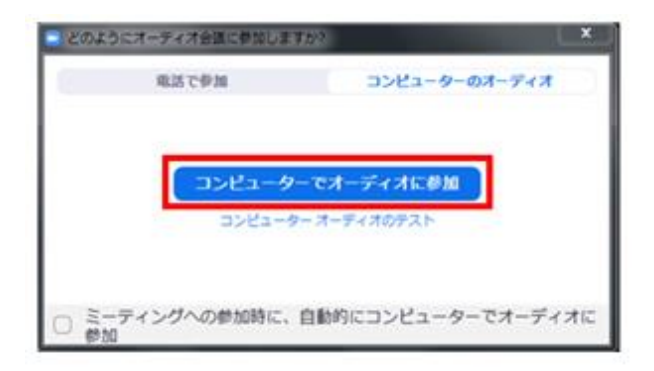

#### ⑤事前打ち合わせ終了後、セッション会場となる 本番ZoomウェビナーのURLに入室してください。 (一度席を外される場合は、開始10分前までにお入りください)

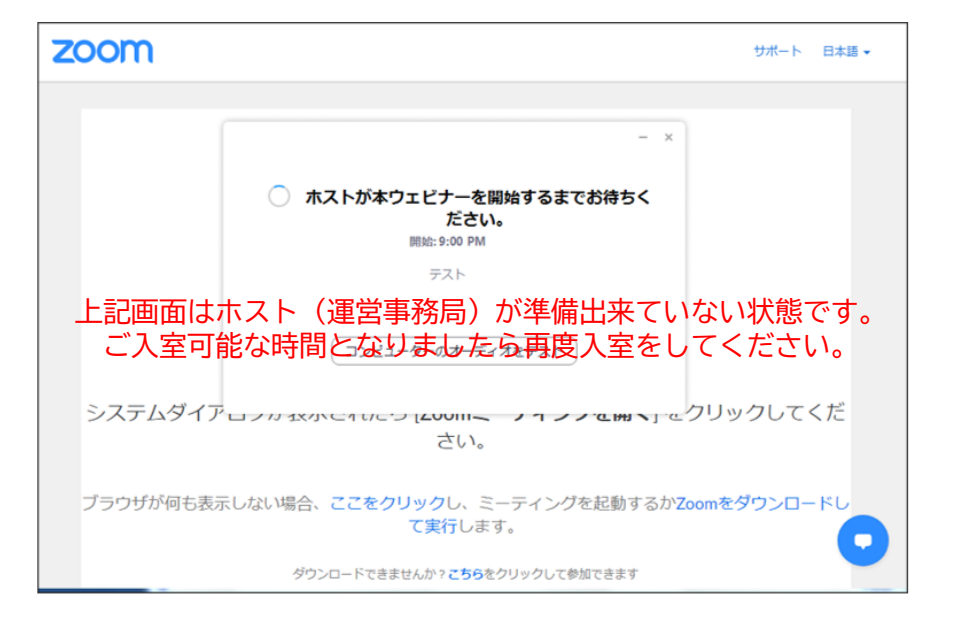

⑥入室後「手を挙げる」ボタンを押してください ↓ パネリスト(座長・演者)に設定します

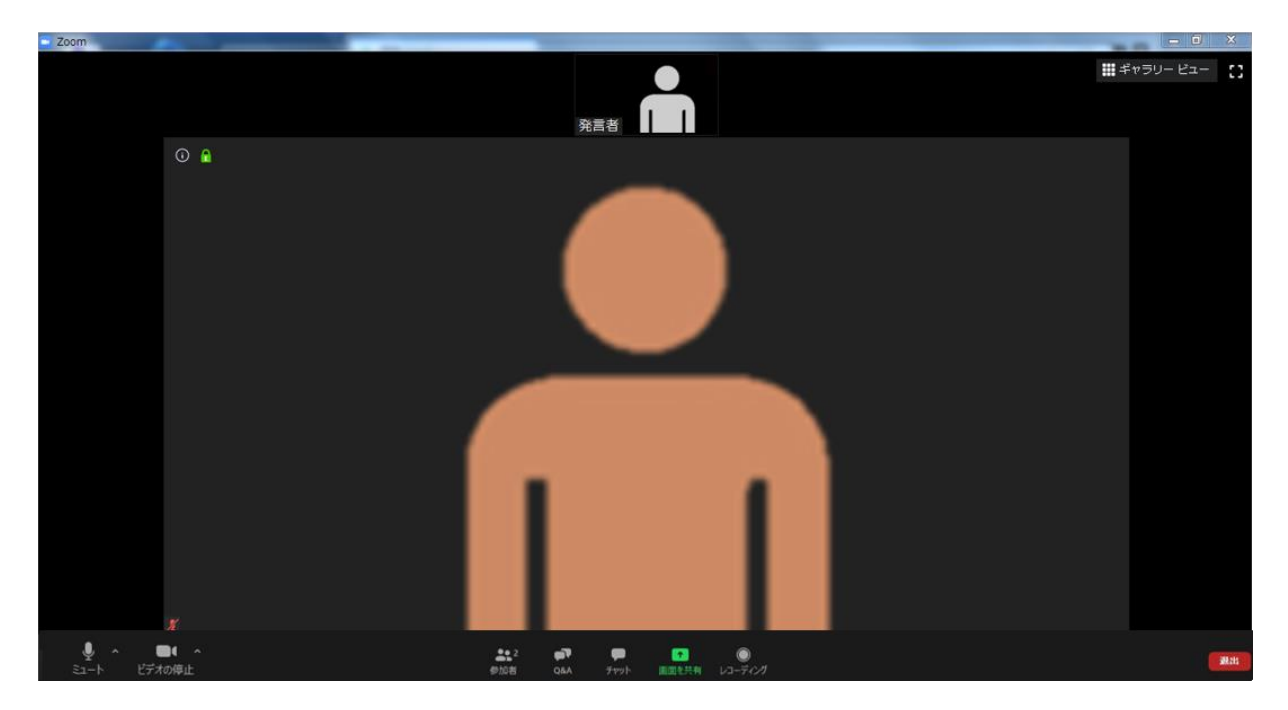

インターネットは有線接続を推奨しております。 不安定な接続環境ですと、画質や画像落ち、音声の途切れに繋がり 視聴者の方に影響を及ぼすことがあります。

# **<sup>&</sup>lt;STEP5<sup>&</sup>gt;** 設定確認

# **表示名の変更をしてください**

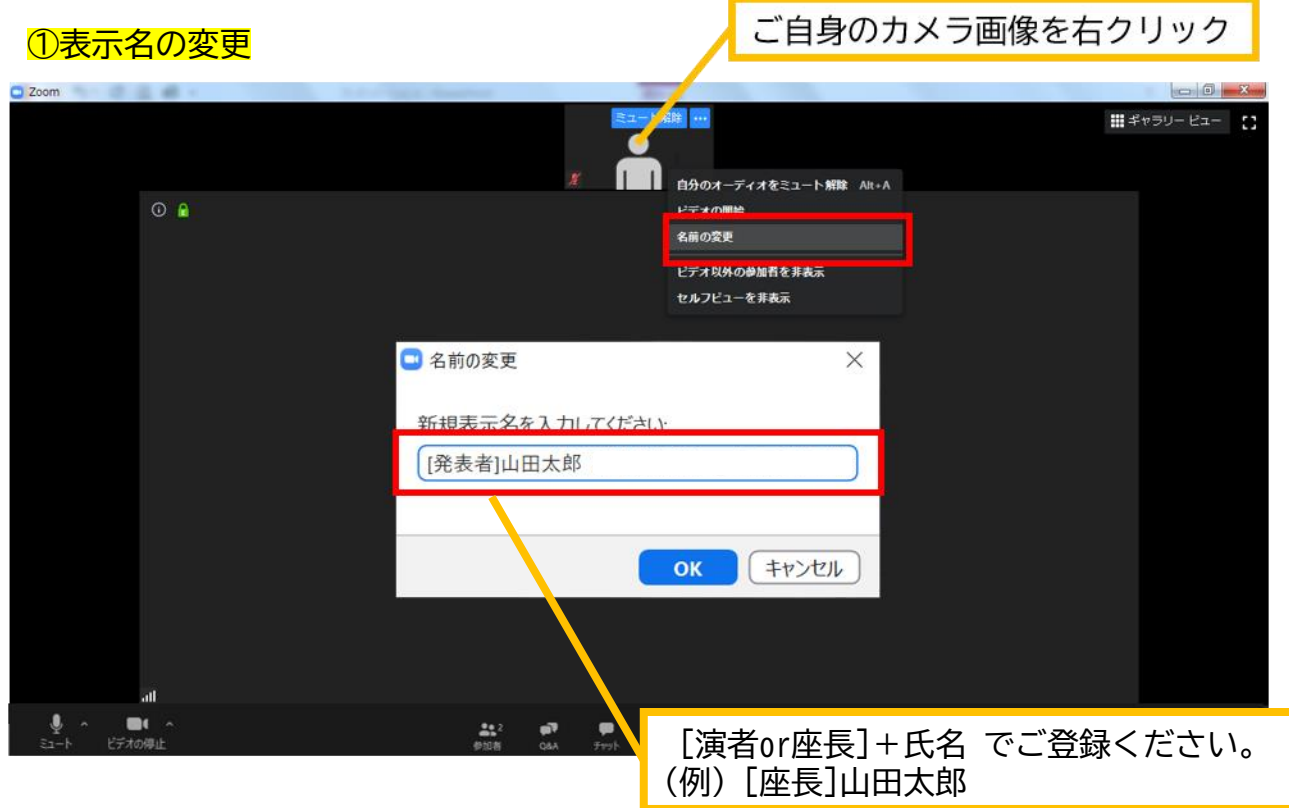

#### ②カメラとオーディオの設定確認できていない場合

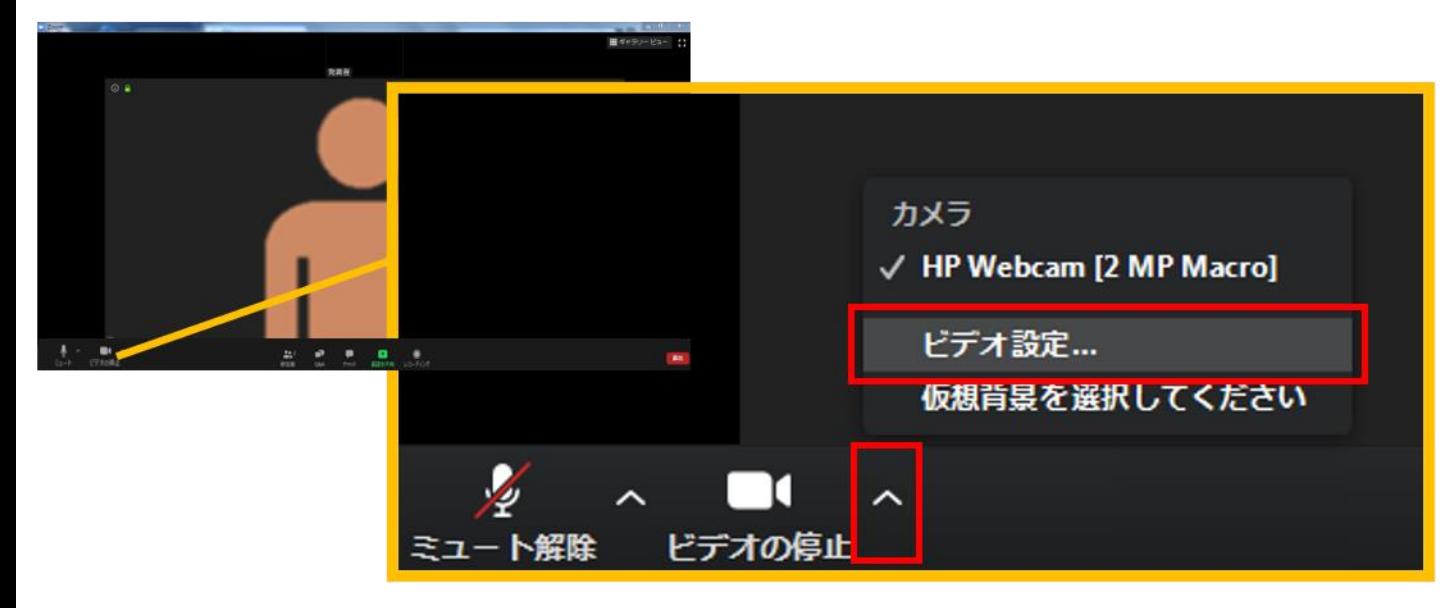

ビデオ設定選択後「STEP3の③④」を参照ください

# **<sup>&</sup>lt;STEP6<sup>&</sup>gt;** 講演時の注意事項と操作方法

### **注意事項**

PCでZoomと発表用のPowerPoint以外のアプリ、ソフトウェアを起動していると、 スペックにより動作が遅くなることがありますので必ず終了しておいてください

# 「発言する時」と「発言しない時」の注意事項

「発言する時」以外は必ず音声の**ミュート**を心掛けてください。 音声のハウリング等に繋がり視聴者が聞きづらくなってしまいます。 また座長につきましては、演者がミュート解除など忘れている場合 ミュートを解除するようにお声がけしてください。

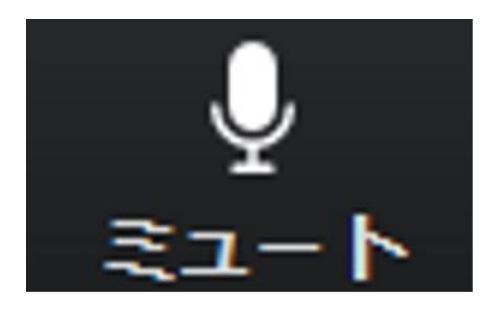

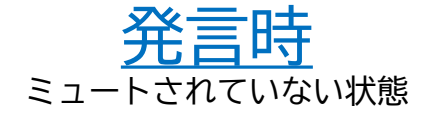

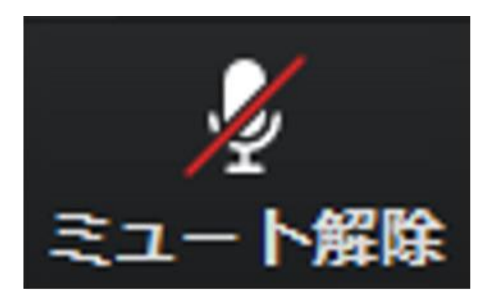

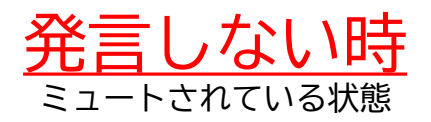

### ビデオについても発言時はミュート解除してください

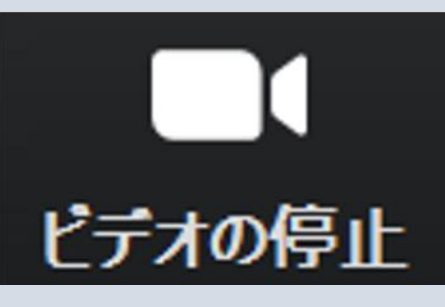

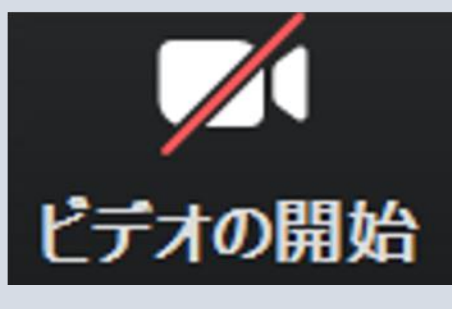

ビデオを使用している状態 ショップ ビデオが消されている状態

※ご入室後、セッション開始前に座長、演者に対して、ホスト(運営事務局)から 音声と映像のテストが行われますので、その際にご不明な点などあればお聞きください。

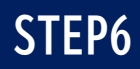

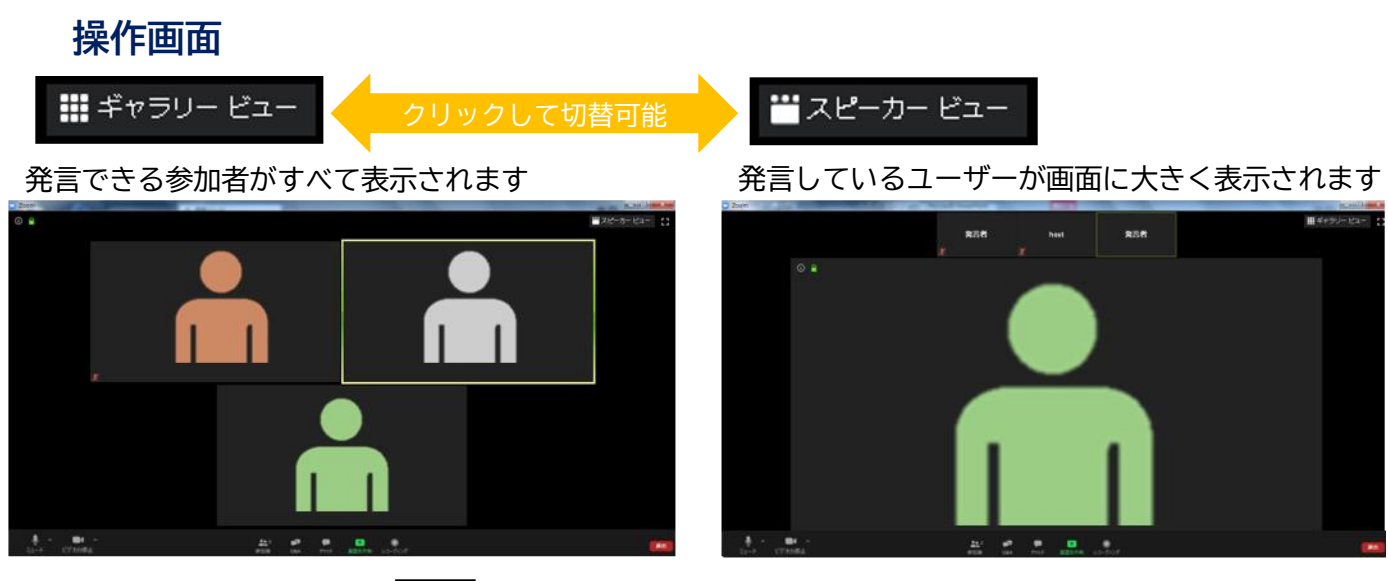

Ŧ,

全画面表示。選択した画面が最大に表示されます

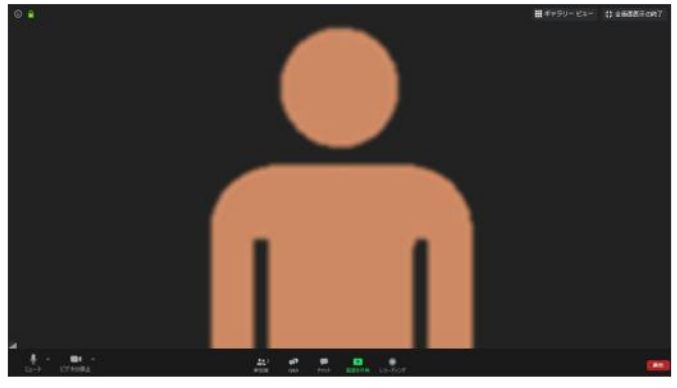

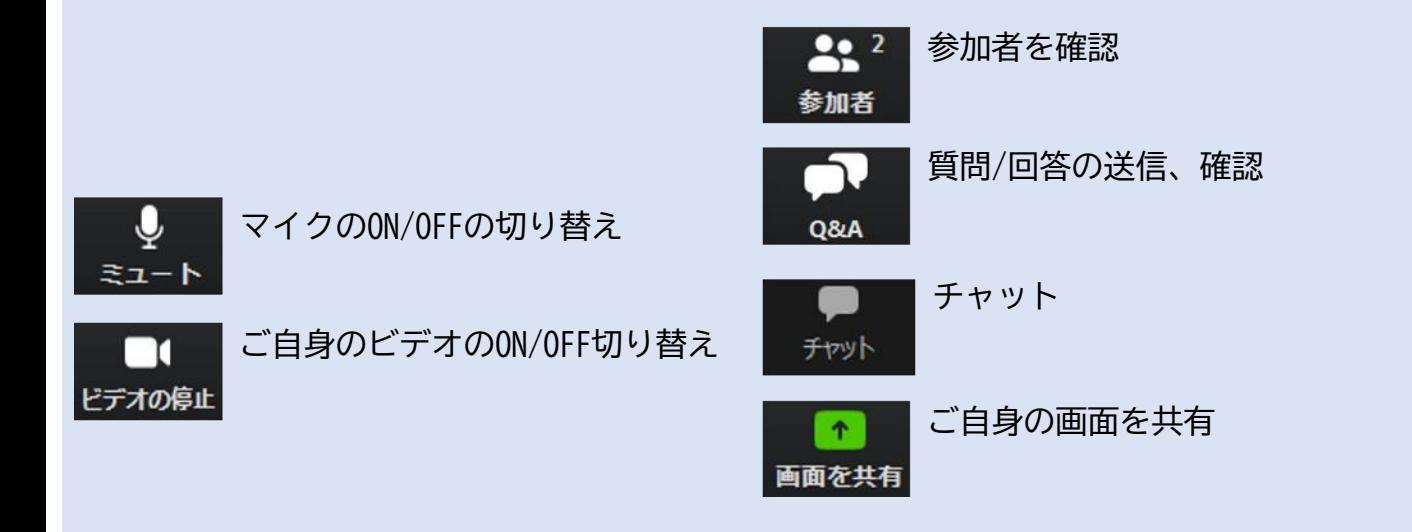

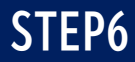

# **参加者の確認方法/Q&Aの使用方法**

 $22<sup>2</sup>$ 参加者

クリックするとウインドが開き 参加者を参照することが出来ます 再度クリックすると閉じます

 $\overline{\phantom{a}}$ 

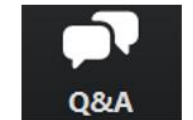

クリックするとウインドが開き Q&Aを確認、送信することが可能 再度クリックすると閉じます

#### 座長の先生は...

- 1. [Q&A]をクリックします。
- 2. 参加者から投稿された質問をピックアップし、 その場でご回答ください。
- 3. 視聴者には回答を選択した質問のみ表示されます。

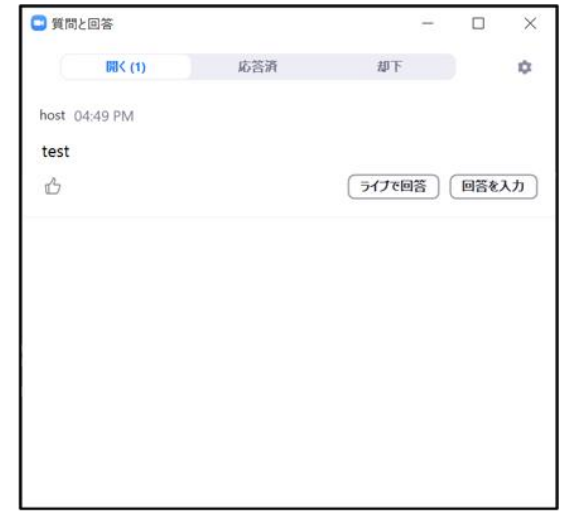

#### 質問が未読状態の場合、下記のように出ます

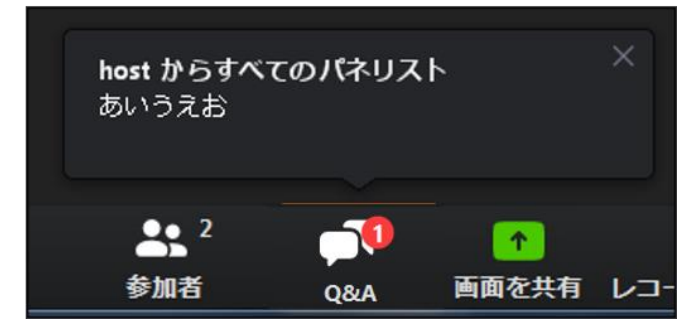

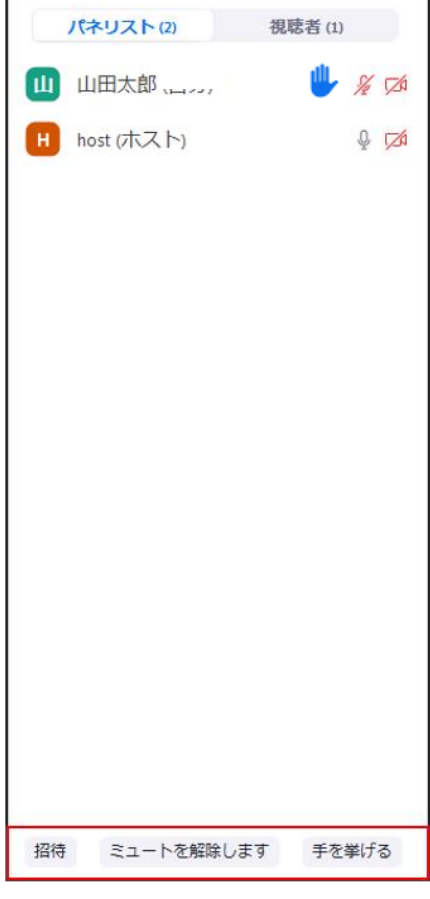

参加者(3)

「手を挙げる」ボタンを押した 参加者は上部に表示されます。 ↓ 発言の許可設定は ホスト(運営事務局)が行います

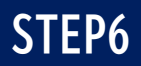

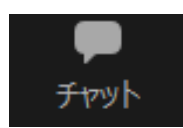

クリックするとウインドが開き チャットを確認、送信することが可能 再度クリックすると閉じます

チャットに関しては、視聴者からメッセージの送信はできないように設定しております。 \*運営事務局、座長、演者のみの閲覧可能です。

運営事務局から本番中に先生方への伝達事項や、先生方から本番中に運営事務局に 御用のある場合は、チャットから運営事務局にメッセージしてください。 急ぎの場合などは口頭でも問題ありません。

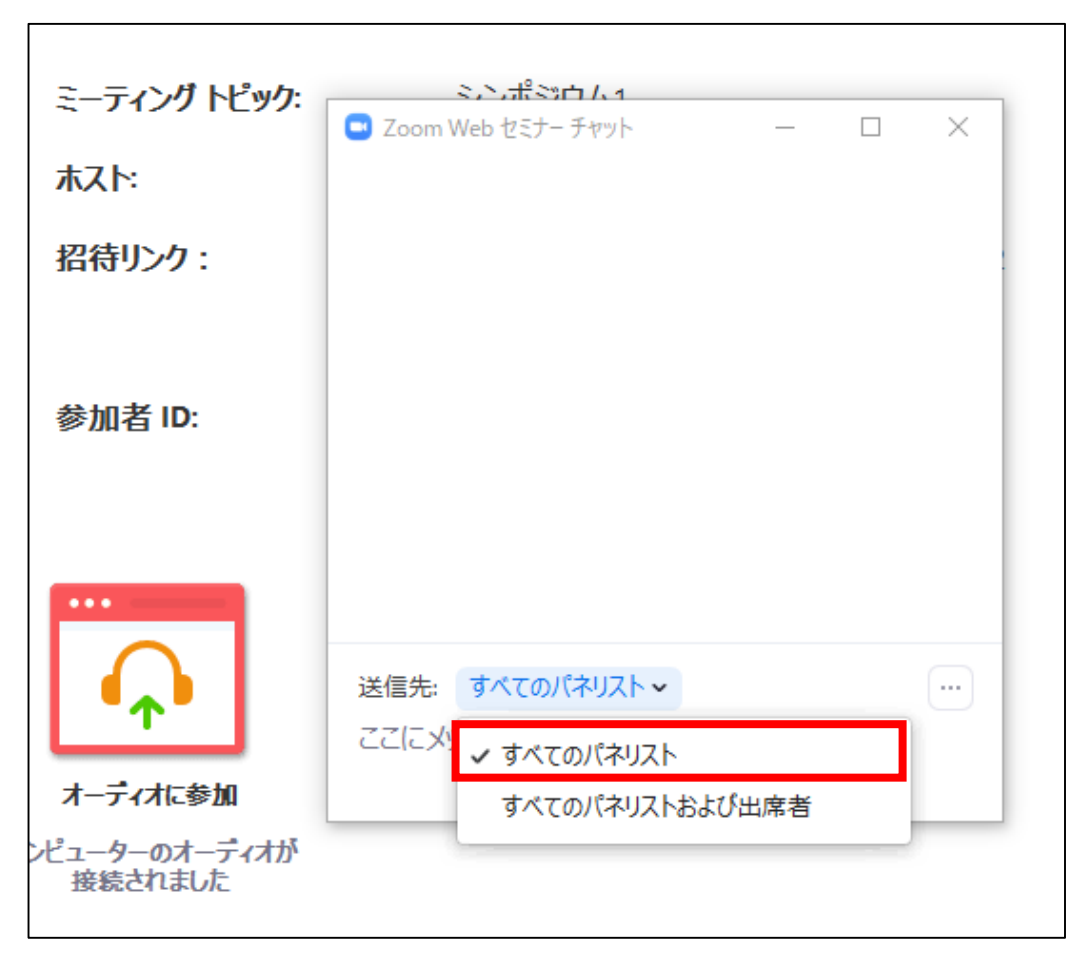

チャットを使いたいときは...

送信先で「すべてのパネリスト」もしくはメッセージを送りたい方を 選択してください。

「すべてのパネリストおよび出席者」を選択してメッセージを送信すると、 視聴者からもメッセージが見えてしまいます。

### **画面共有**

画面を共有

クリックするとウインドが開き 実行しているデスクトップもしくはアプリケーションを 選択して参加者に画面共有が可能

①発表で使用する PowerPointファイルを開いてください

②ZOOM内の画面共有ボタンを押して下さい

③下記のように発表のPowerPointファイルを選択して「共有」ボタンを押して下さい

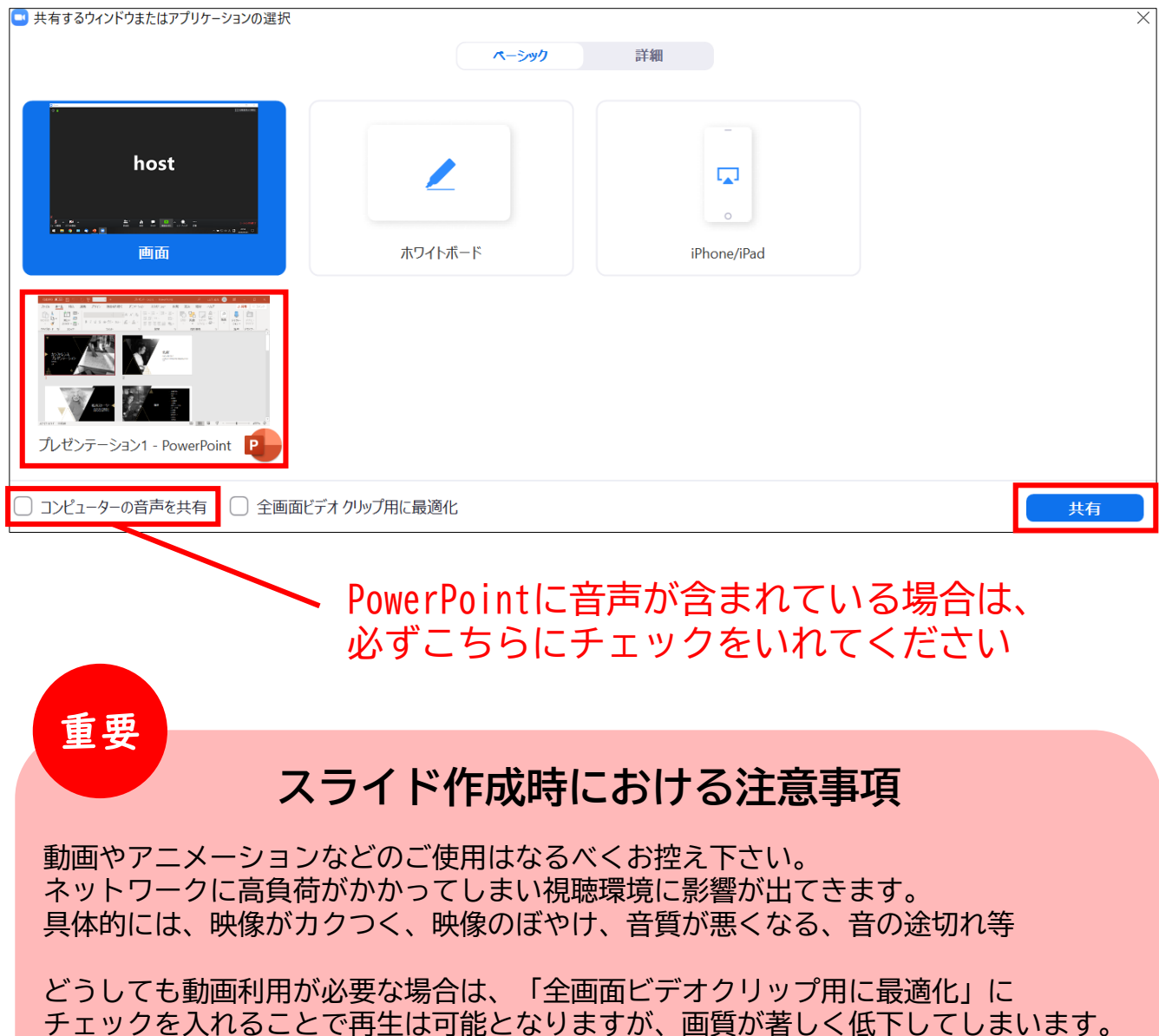

また動画が入っていない他のスライド部分にも影響を及ぼすことになりますので ご注意ください。

# MACで画面共有を選択した時に、 (注意記号)が表示される場合の対処法

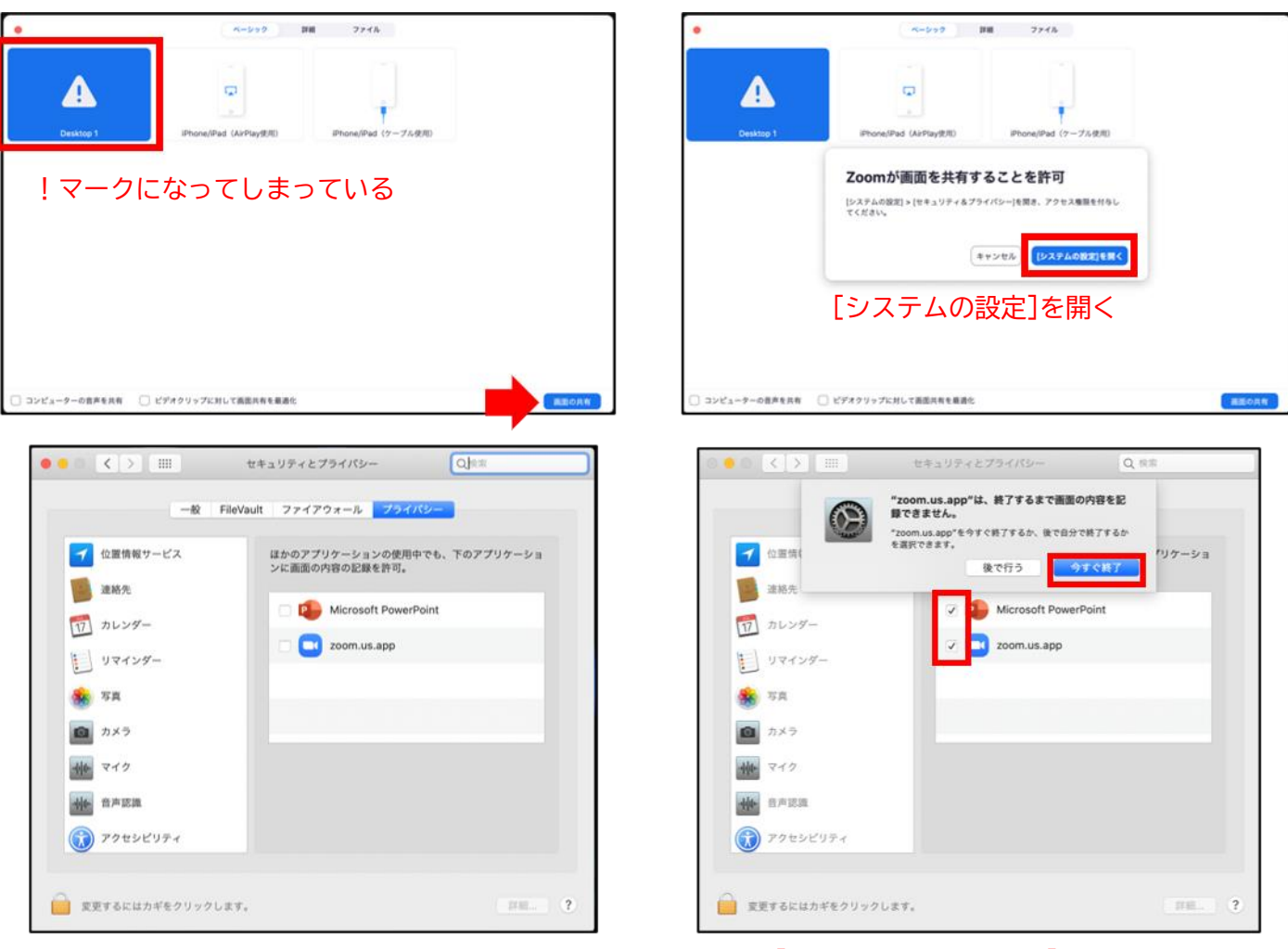

#### [Microsoft PowerPoint] [zoom.us.app]にチェックを入れる

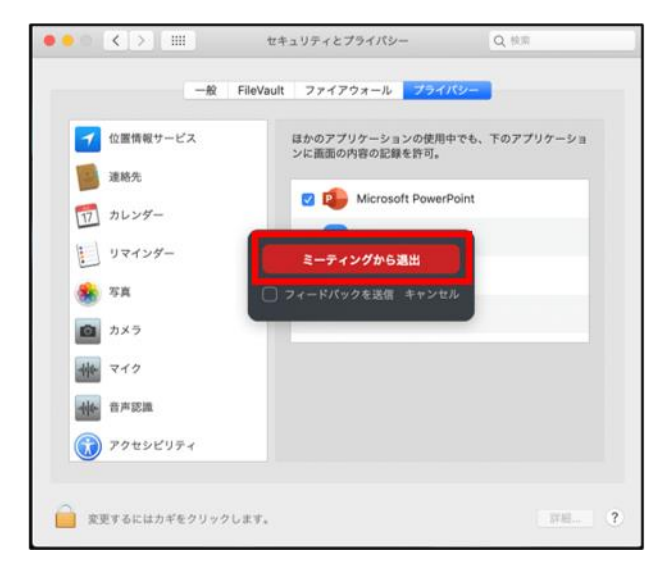

# [PowerPoint]を終了させて [ミーティングから退出]を選択して再度入室してください page16